# **ขั้นตอนการน า ลายเซ็นเข้าสู่ระบบ E-Doc ( Web Application )**

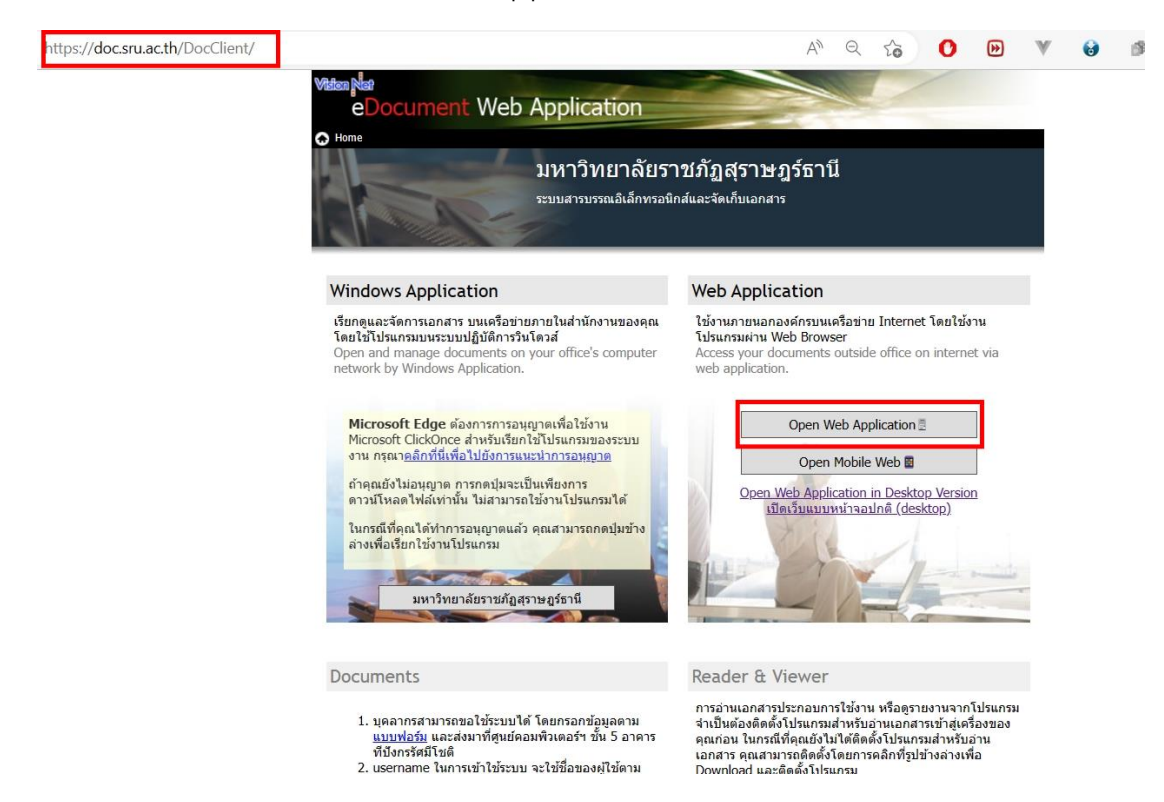

1. เปิดโปรแกรม E-doc แบบ Web Application

และ Login โดย Username และ Password ของตนเอง

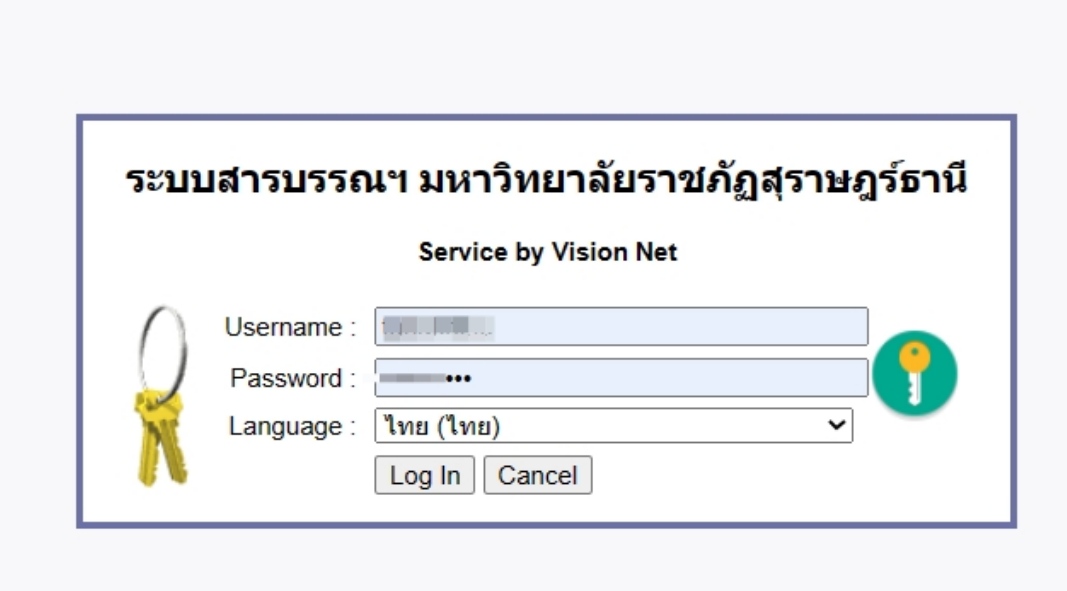

## 2. กดเลือก เมนูเครื่องมือ เลือก ตัวเลือก

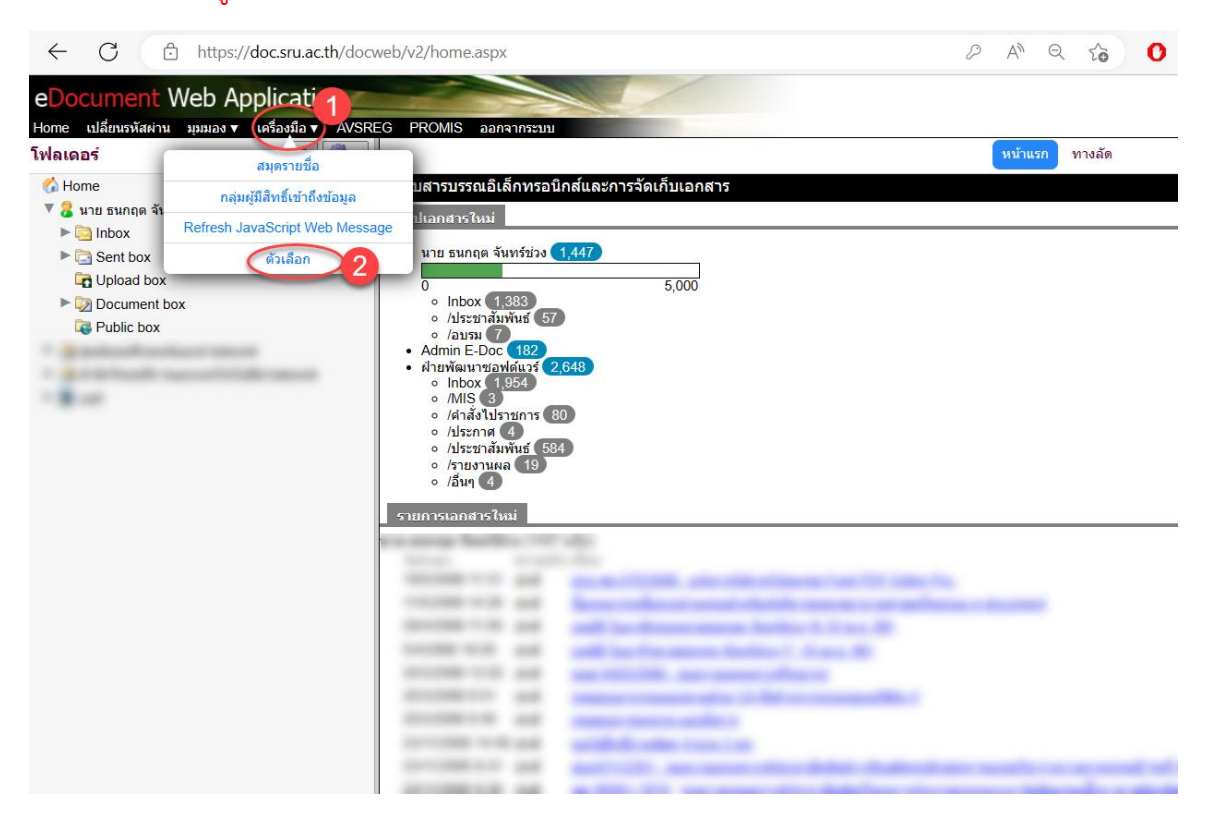

#### 3. เลือก ลายเซ็น

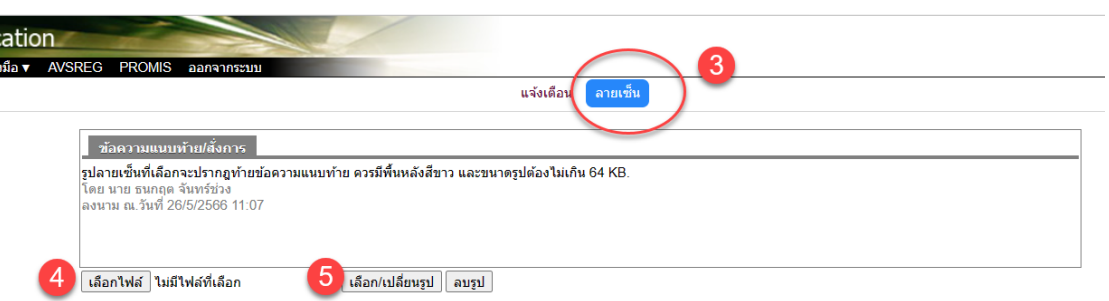

### ๔. กดปุ่ม เลือกไฟล์ ทำการเลือกไฟล์ลายเซ็น กดปุ่ม Open

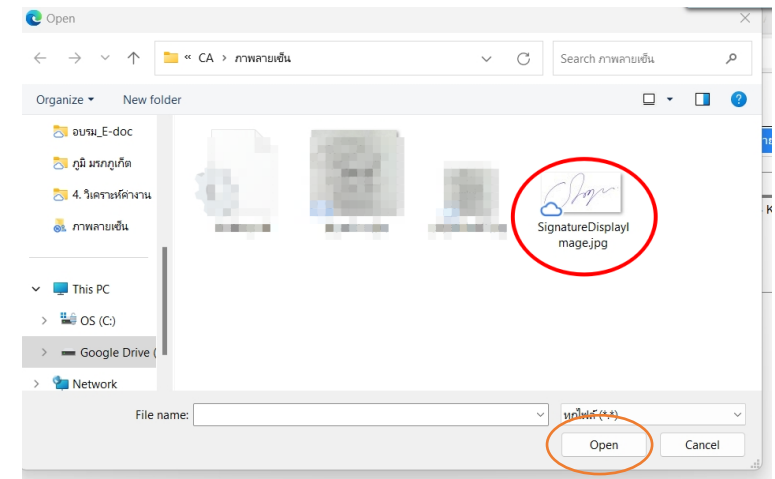

#### ปรับปรุงเมื่อ 26/5/2566 โดย ธนกฤต จันทร์ช่วง (ต้นฉบับคือ คุณพุธรัตน์ เจริญสุข)

5. กดปุ่ม เลือก/เปลี่ยนรูป

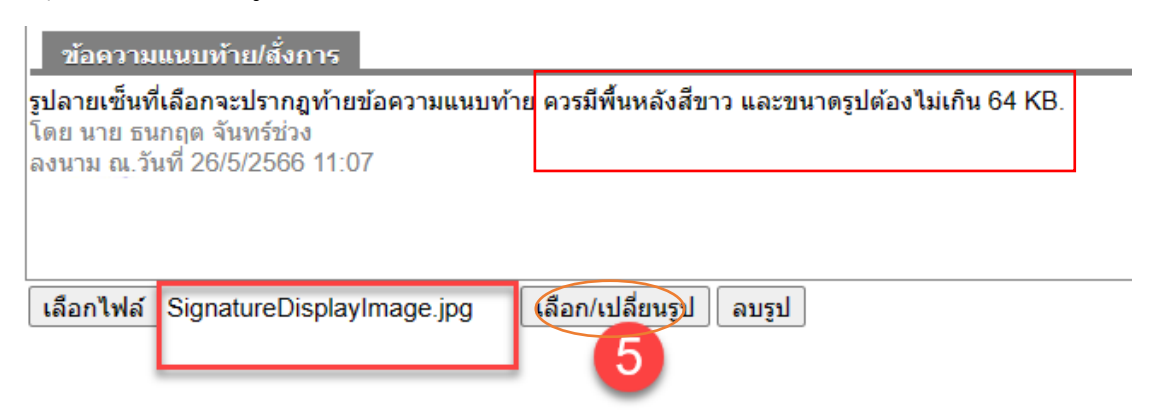

๖. จะปรากฏภาพ ลายเซ็น เป็นอันเสร็จสิ้นกระบวนการนำลายเซ็นเข้าระบบผ่าน Web

Application

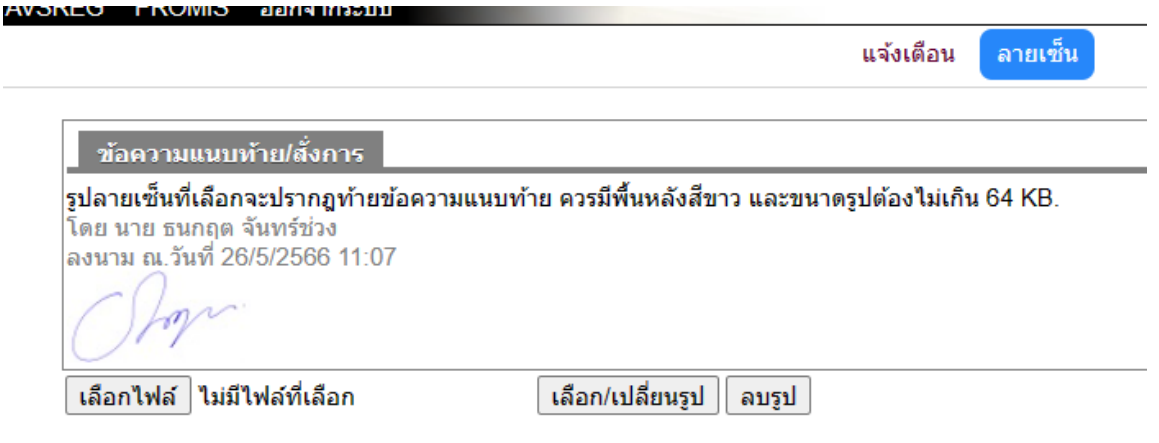